# Konfigurieren der Authentifizierungseinstellungen für das Simple Network Time Protocol (SNTP) auf einem Switch  $\overline{\phantom{a}}$

### Ziel

Simple Network Time Protocol (SNTP) ist die vereinfachte Version von Network Time Protocol (NTP). NTP ist das Protokoll, das zur Synchronisierung der Uhren in einem Netzwerk verwendet wird. Sie bietet eine Zeit innerhalb von 100 Millisekunden nach der genauen Uhrzeit, authentifiziert jedoch keinen Datenverkehr.

Auf der Seite für die SNTP-Authentifizierung des Switches kann der Administrator die NTP-Authentifizierungsschlüssel (Network Time Protocol) konfigurieren, um eine Zeitquelle zu überprüfen. Die SNTP-Authentifizierung sollte nur in Situationen verwendet werden, in denen keine strenge Authentifizierung erforderlich ist, da sie die komplexen Filtermechanismen des NTP nicht bereitstellt.

In diesem Dokument wird erläutert, wie die SNTP-Authentifizierung auf einem Switch definiert wird.

#### Anwendbare Geräte

- Serie Sx250
- Serie Sx300
- Serie Sx350
- SG350X-Serie
- Serie Sx500
- Serie Sx550X

#### **Softwareversion**

- 1.4.7.05 Sx300, Sx500
- 2.2.8.04 Sx250, Sx350, SG350X, Sx550X

## SNTP-Authentifizierung konfigurieren

Schritt 1: Melden Sie sich beim webbasierten Dienstprogramm des Switches an.

Schritt 2: Wählen Sie Erweitert aus der Dropdown-Liste Anzeigemodus aus.

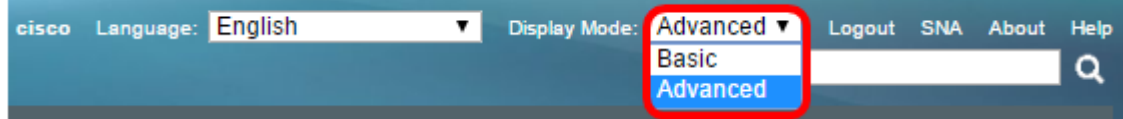

Schritt 3: Wählen Sie Administration > Time Settings > SNTP Authentication aus.

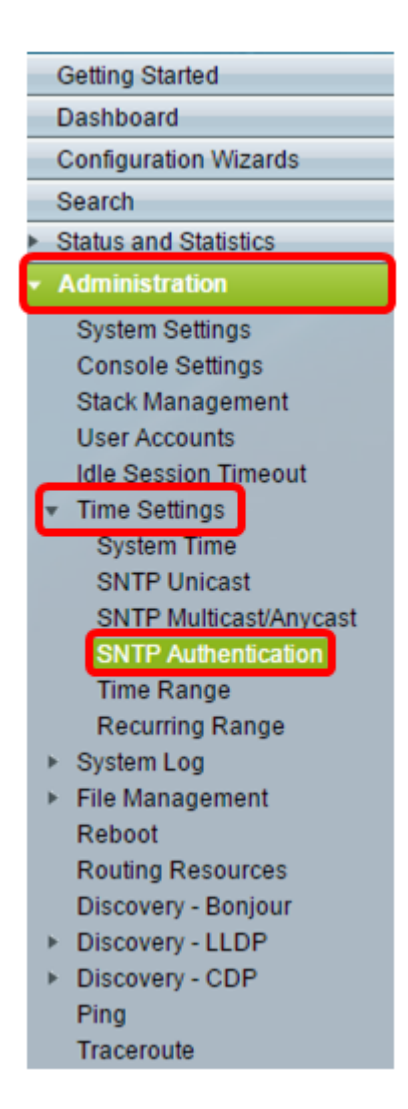

Schritt 4: Aktivieren Sie das Kontrollkästchen Aktivieren der SNTP-Authentifizierung.

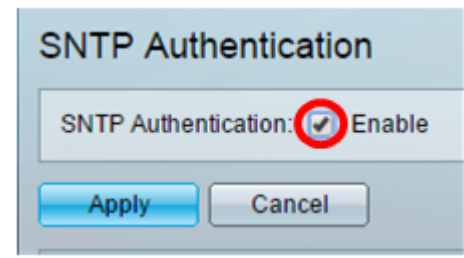

Schritt 5: Klicken Sie auf Apply, um den Switch zu aktualisieren.

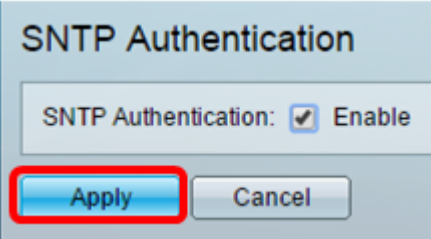

Schritt 6: Klicken Sie auf Hinzufügen.

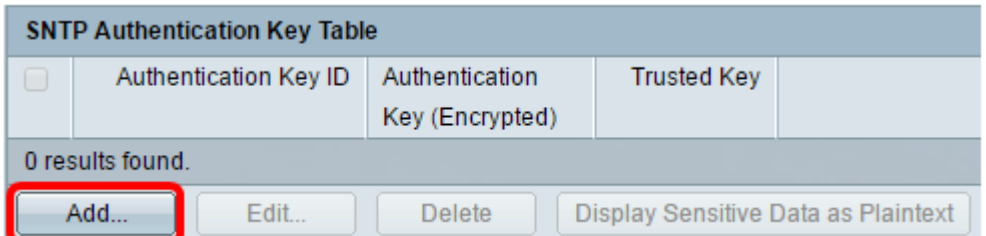

Schritt 7: Geben Sie die Nummer ein, die zur Identifizierung dieses SNTP-Authentifizierungsschlüssels im Feld Authentifizierungsschlüssel verwendet wird.

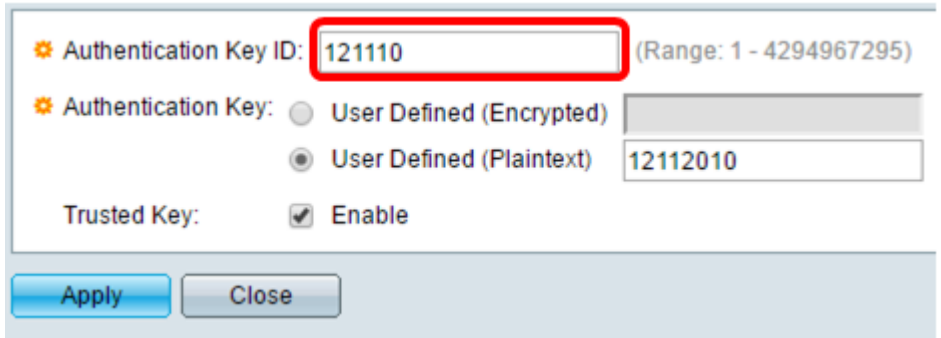

Hinweis: In diesem Beispiel wird 121110 eingegeben.

Schritt 8: Wählen Sie einen Authentifizierungsschlüssel aus. Folgende Optionen stehen zur Verfügung:

- User Defined (Encrypted) (Benutzerdefiniert (verschlüsselt)): Diese Option verschlüsselt den Authentifizierungsschlüssel.
- User Defined (Plaintext) (Benutzerdefiniert) Diese Option zeigt den Authentifizierungsschlüssel im Klartext an.

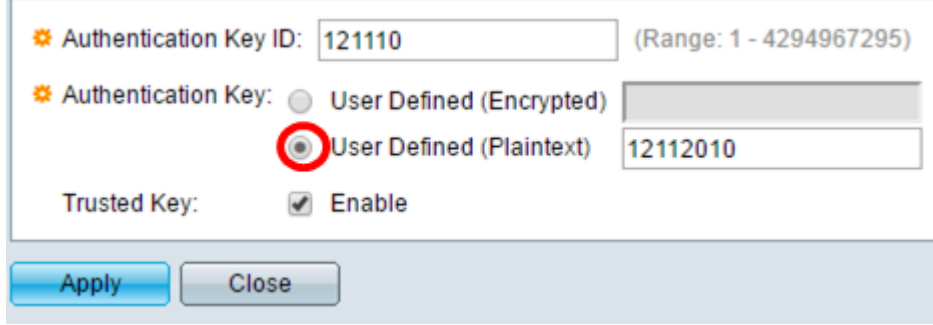

Hinweis: In diesem Beispiel wird User Defined (Plaintext) ausgewählt.

Schritt 9: (Optional) Geben Sie im Feld Authentifizierungsschlüssel den für die Authentifizierung verwendeten Schlüssel ein.

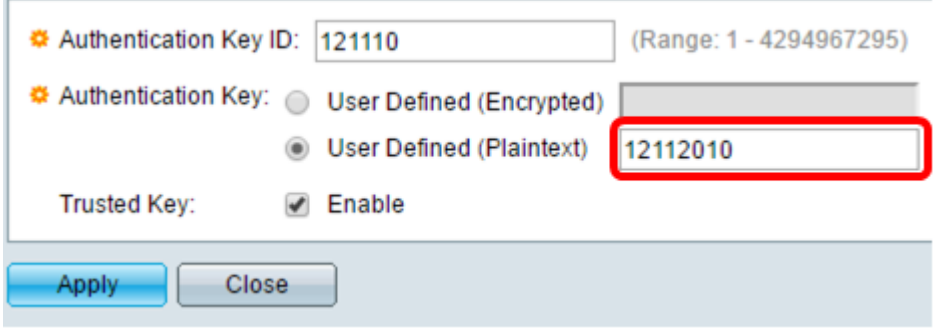

Hinweis: In diesem Beispiel wird 12112010 eingegeben.

Schritt 10: Aktivieren Sie das Kontrollkästchen Enable (Vertrauenswürdige Schlüssel aktivieren), damit der Switch Synchronisierungsinformationen nur von einem SNTP-Server mit diesem Authentifizierungsschlüssel empfangen kann.

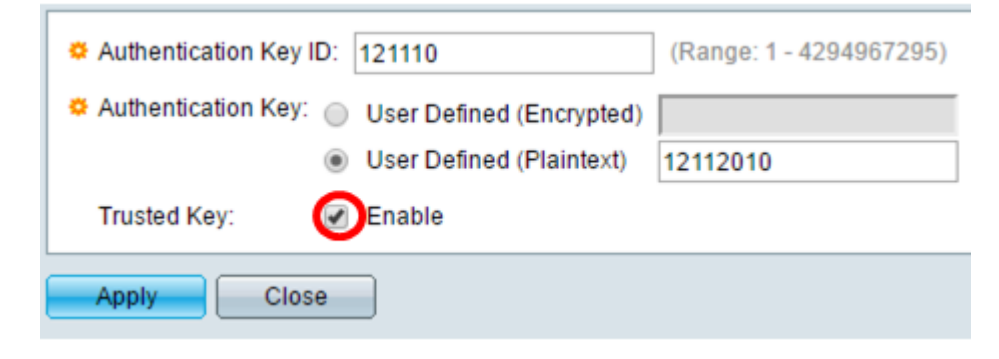

Schritt 11: Klicken Sie auf Übernehmen.

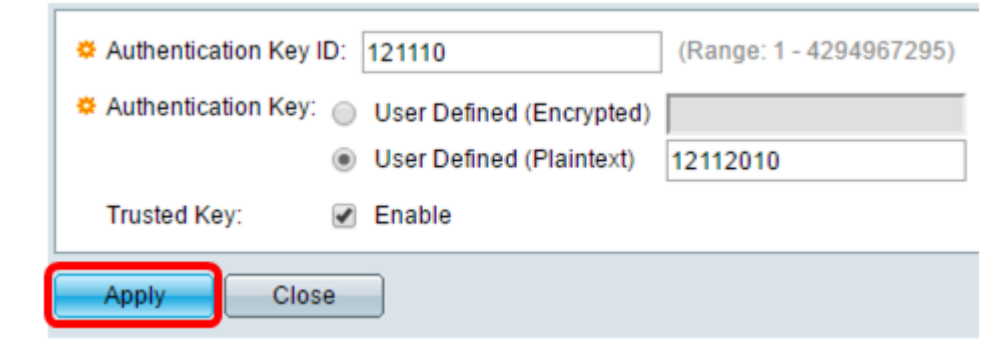

Schritt 12: (Optional) Klicken Sie auf Speichern.

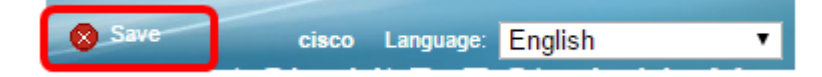

Sie sollten jetzt die Einstellungen für die SNTP-Authentifizierung auf Ihrem Switch erfolgreich konfiguriert haben.